**Программный комплекс «Квазар»**

# **Модуль «Журнал ЭПМЗ»**

**Руководство пользователя**

## Оглавление

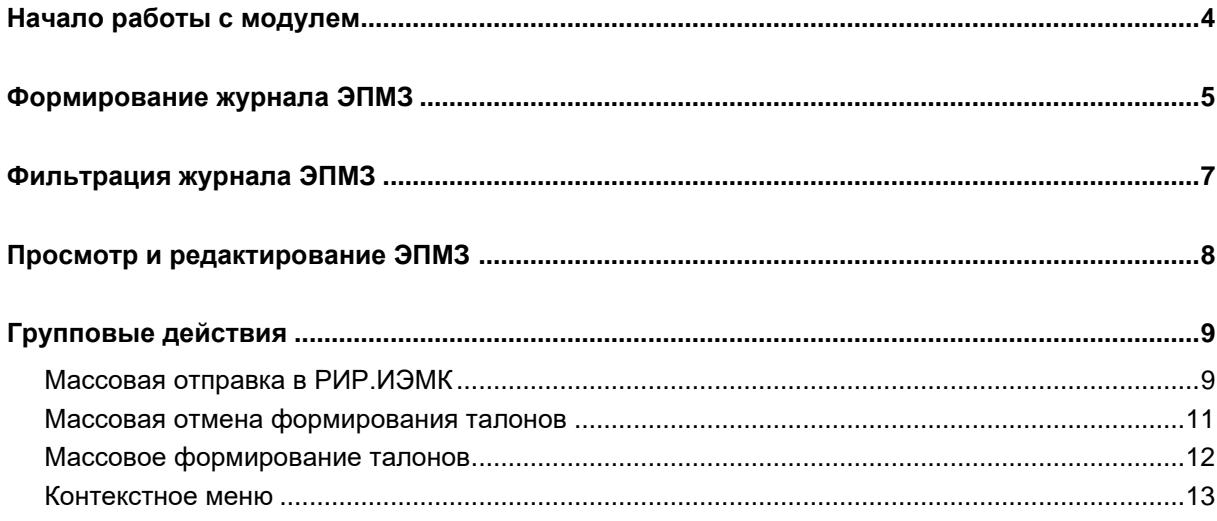

## **Описание модуля**

Данный модуль предназначен для ведения журнала ЭПМЗ<sup>1</sup>, редактирования отдельных записей и взаимодействия с РИР $^{2}\!.$ ИЭМК $^{3}\!.$ 

<sup>1</sup> ЭПМЗ - Электронная Персональная Медицинская Запись.

<sup>2</sup> РИР– Региональный Информационный Ресурс.

<sup>3</sup> ИЭМК – Интегрированная Электронная Медицинская Карта.

# <span id="page-3-0"></span>**Начало работы с модулем**

Зайдите в модуль «Журнал ЭПМЗ»

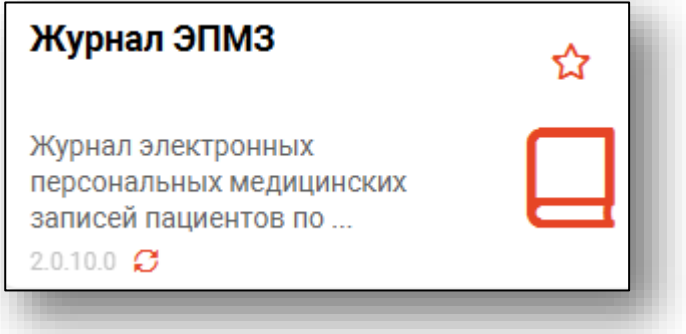

#### Откроется окно модуля

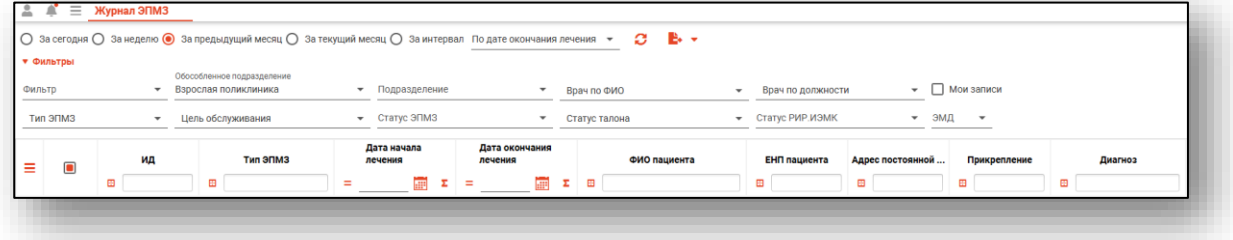

## <span id="page-4-0"></span>**Формирование журнала ЭПМЗ**

Чтобы сформировать журнал, необходимо выбрать период, за который необходимо отобразить записи, и нажать на кнопку «Обновить список».

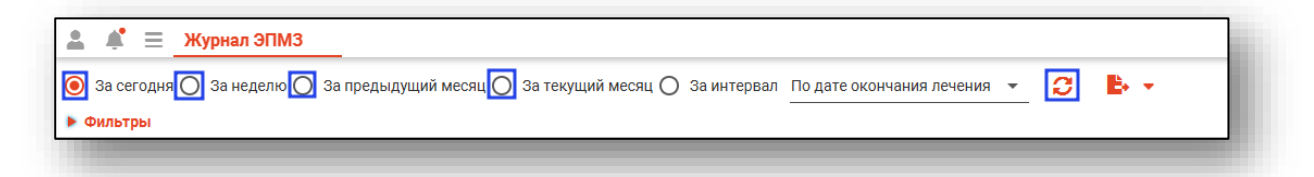

При выборе периода «За интервал» необходимо выбрать дату начала и окончания периода и нажать на кнопку «Обновить список».

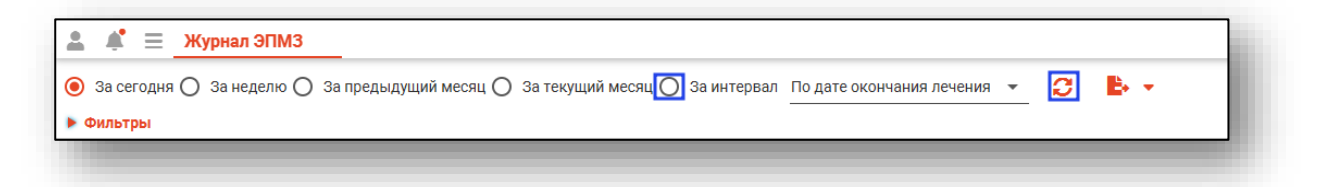

Если в системе есть информация за указанные даты, то в табличной части журнала отобразятся записи.

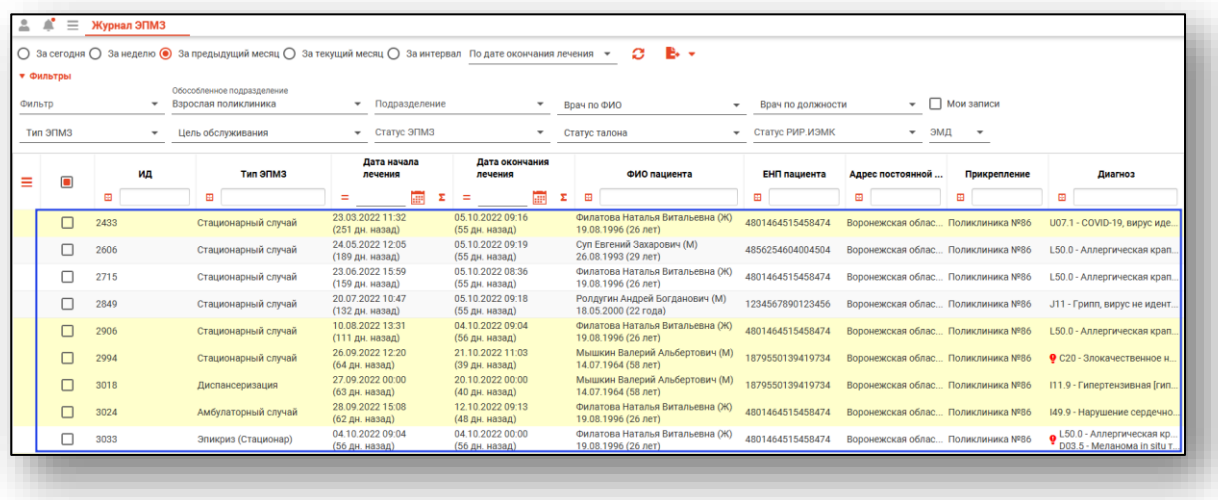

*Обратите внимание, если ЭПМЗ содержит диагнозы рубрики F00- F99, данные ЭПМЗ будут скрыты от пользователей.*

*Для доступа к ЭПМЗ с данными диагнозами необходимо право пользователя «Доступ к наркологическим и психиатрическим медицинским сведениям». Для получения права обратитесь в* [службу](https://medsoft.su/support/)  [технической поддержки ООО](https://medsoft.su/support/) «МедСофт».

В нижней левой части окна будет указано, сколько записей было загружено с учётом выбранных параметров фильтрации, и количество выбранных записей.

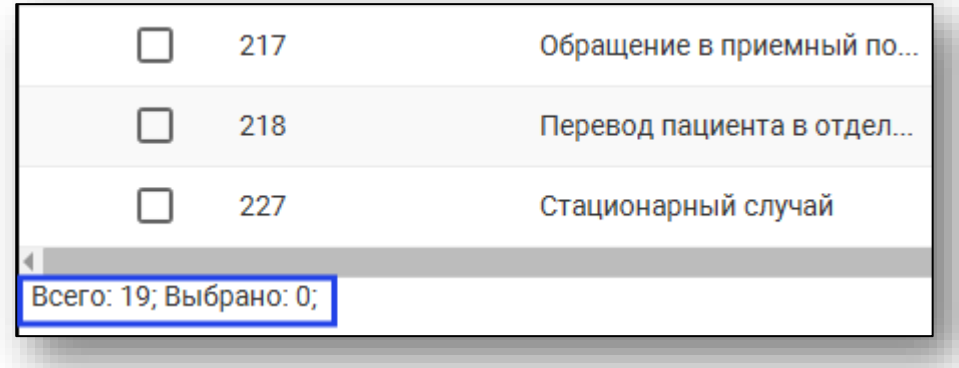

Так же в табличной части журнала отображаются незавершенные случаи, с последним посещением более 2 недель назад.

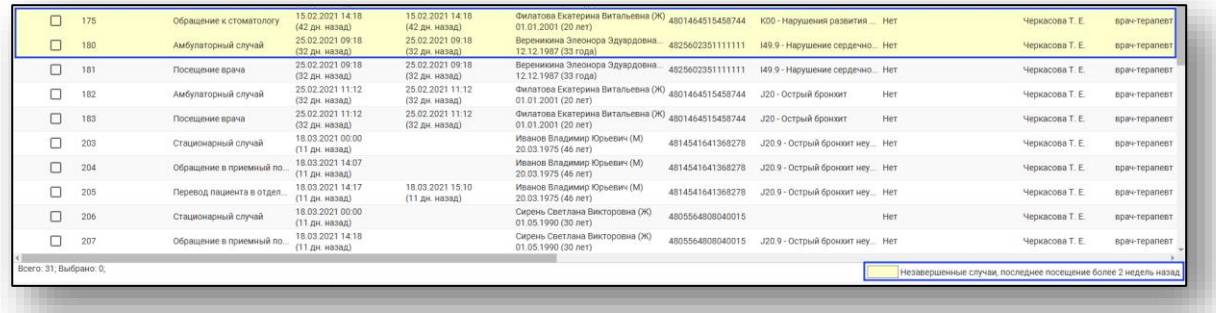

### <span id="page-6-0"></span>**Фильтрация журнала ЭПМЗ**

Имеется возможность отфильтровать ЭПМЗ по нужным параметрам, для этого нажмите на кнопку «Фильтры».

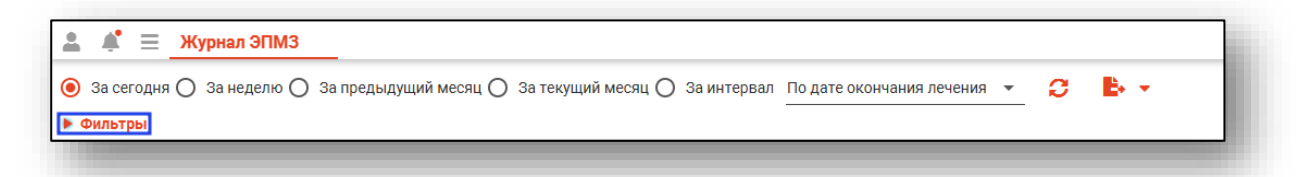

Ниже появляются все доступные фильтры, заполнить которые возможно с помощью выпадающего списка. Настройте необходимые фильтры и нажмите на кнопку «Обновить список».

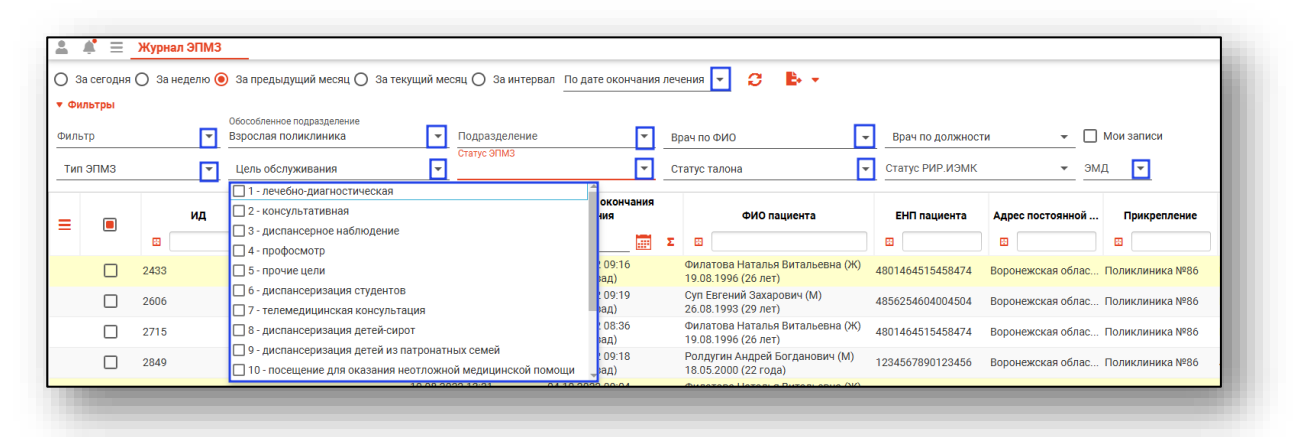

При выборе фильтра «Мои записи» в табличной части журнала отобразятся только записи, созданные текущим пользователем. После выбора фильтра нажмите на кнопку «обновить список»

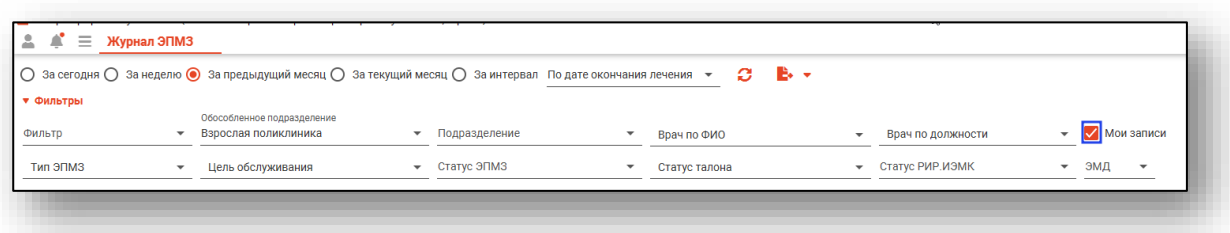

## <span id="page-7-0"></span>**Просмотр и редактирование ЭПМЗ**

Для просмотра и редактирования ЭПМЗ необходимо дважды кликнуть на нужной записи.

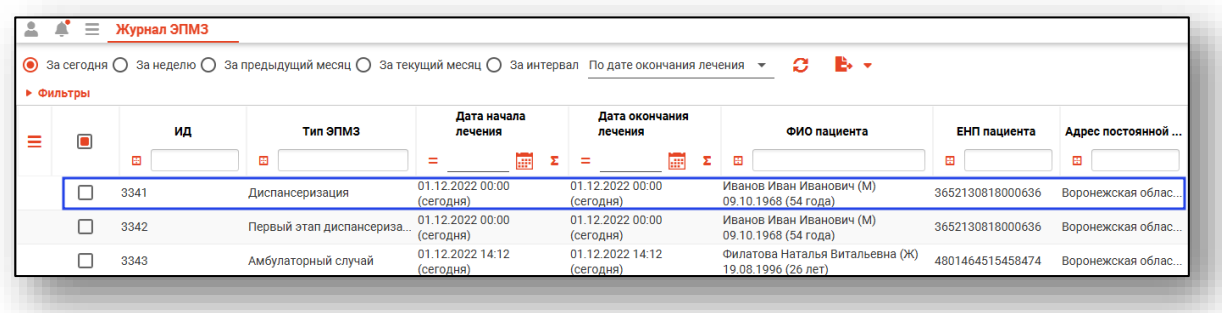

Откроется окно «Редактирование», вкладка «Сведения о случае». Здесь можно просмотреть всю информацию об обращении, а также редактировать её, если обращение было создано текущим пользователем. Внизу окна имеются кнопки, позволяющие сохранить изменения, распечатать документы, относящиеся к просматриваемой ЭПМЗ, завершить или отменить завершение случая, сформировать и отменить формирование талона.

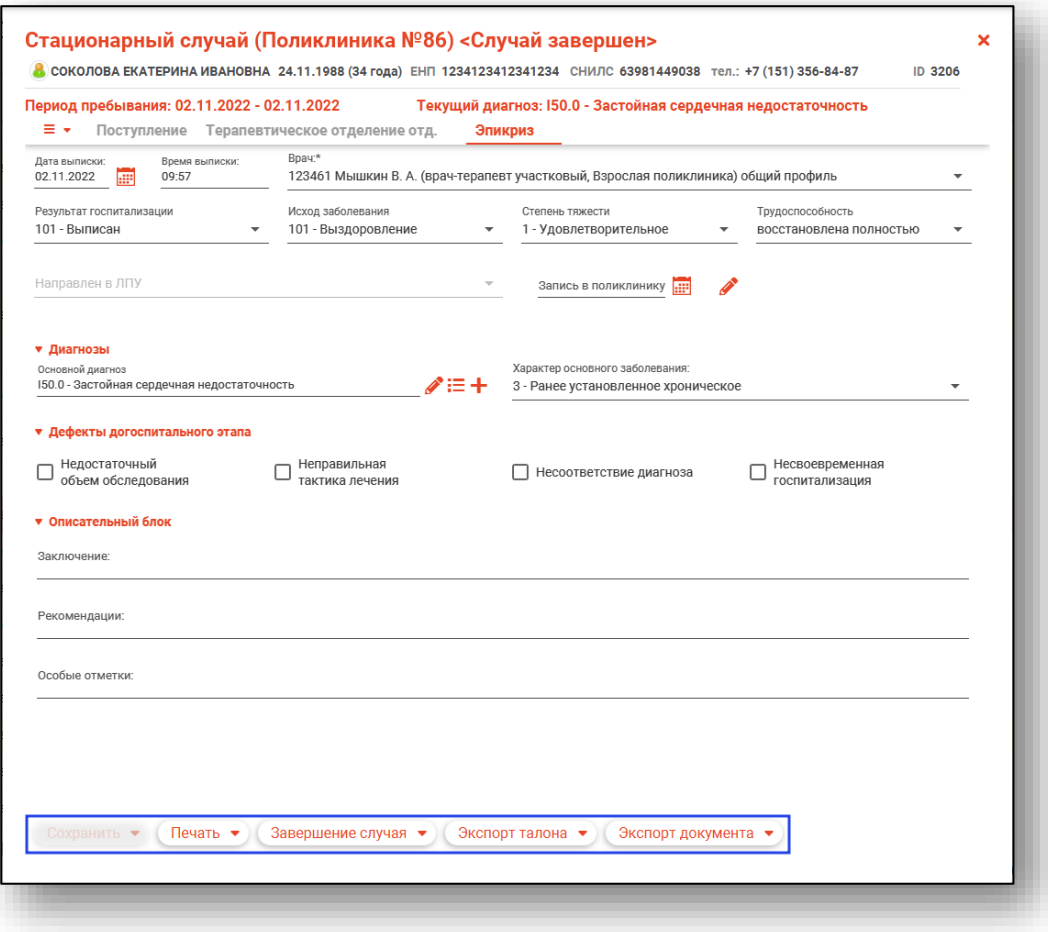

## <span id="page-8-0"></span>**Групповые действия**

#### <span id="page-8-1"></span>**Массовая отправка в РИР.ИЭМК**

Чтобы начать массовую выгрузку случаев в РИР ИЭМК, сделайте пометку «Выбрать все», либо отметьте нужные случаи вручную. Обратите внимание, что отметка «Выбрать все» доступна только за период 1 день.

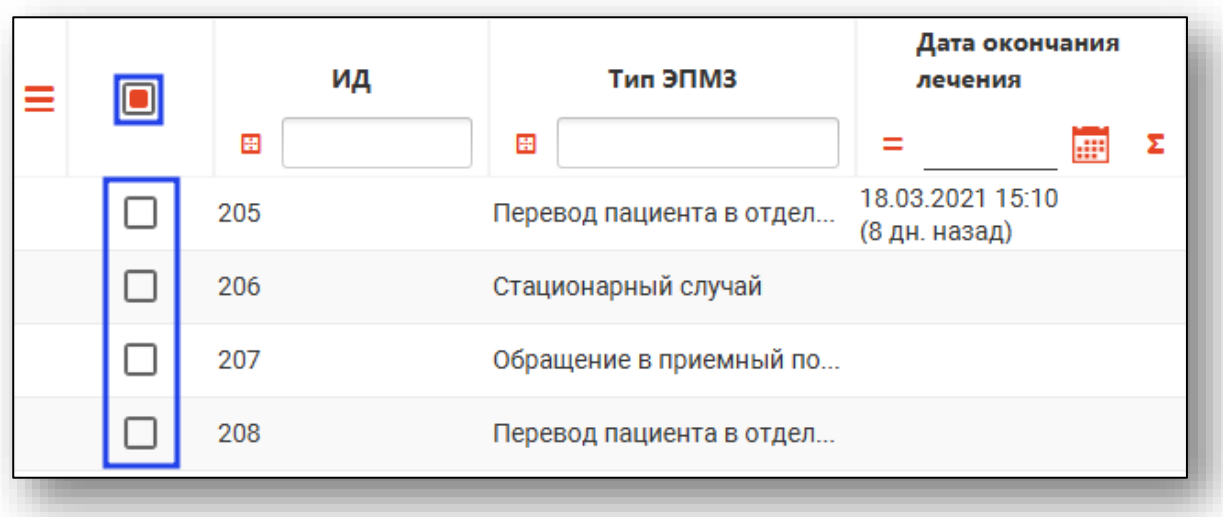

После выбора случаев, которые необходимо отправить, нажмите на кнопку «Групповые действия» и выберите действие «Отправить в РИР.ИЭМК».

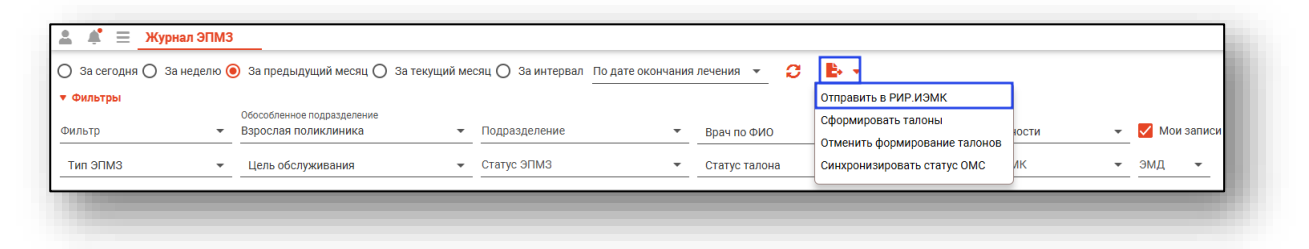

Откроется новое окно «Отправка случаев в РИР.ИЭМК», в котором возможно отслеживать прогресс отправки и возникновение ошибок.

Чтобы начать передачу данных, нажмите на кнопку «Начать отправку».

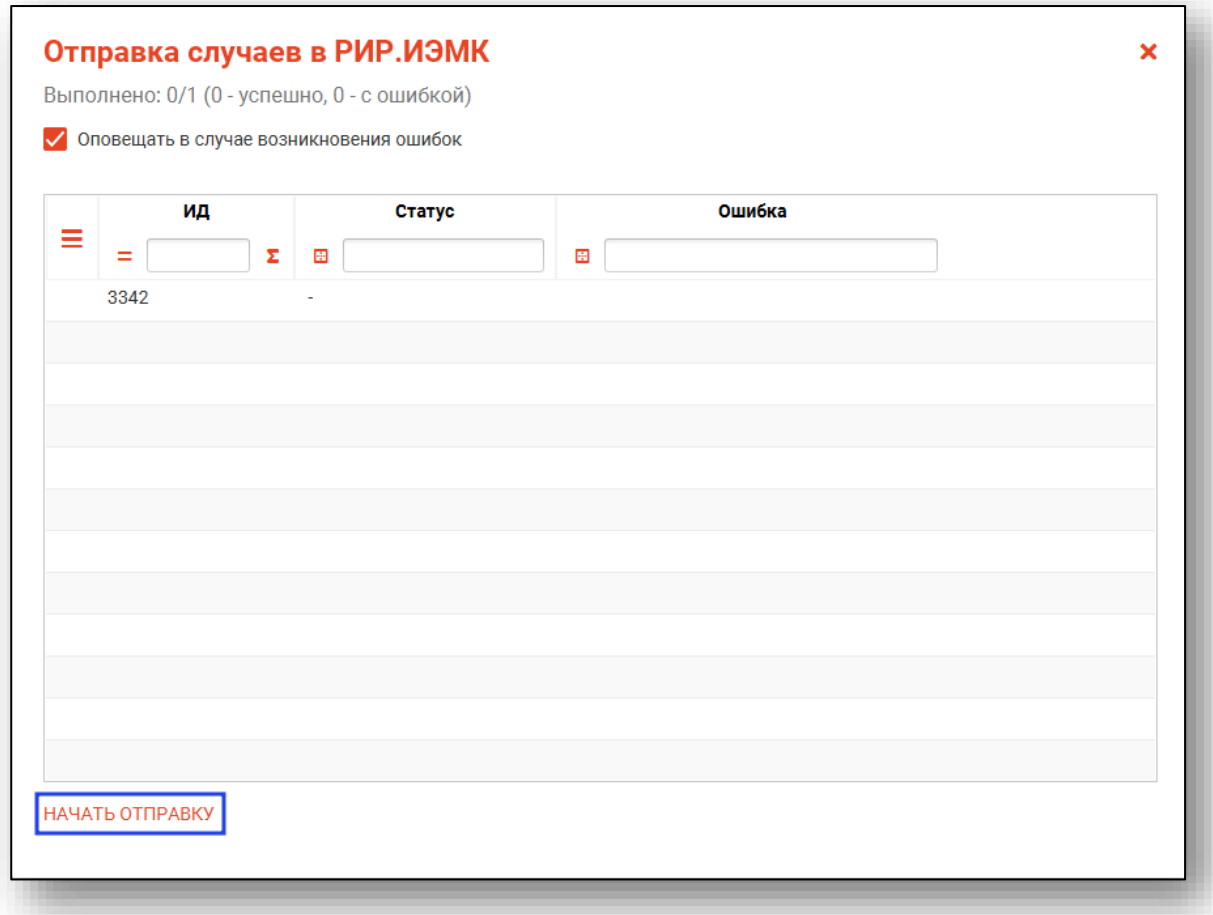

#### <span id="page-10-0"></span>**Массовая отмена формирования талонов**

Чтобы отменить формирование талонов для нескольких ЭПМЗ, отметьте нужные случаи вручную и нажмите на кнопку «Групповые действия», выберите пункт «Отменить формирование талонов».

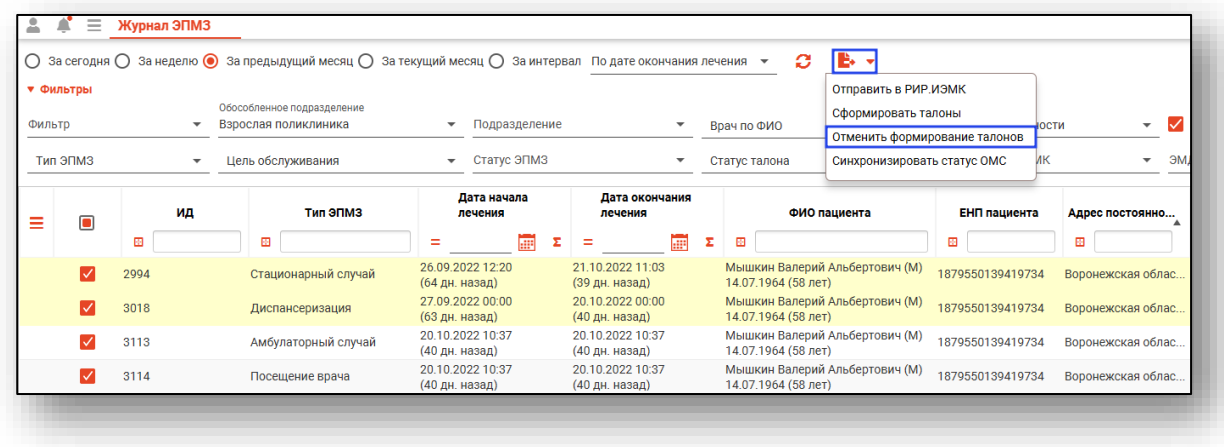

Откроется новое окно «Отмена формирования талонов», в котором возможно отслеживать прогресс отмены формирования и возникновение ошибок.

Чтобы начать отмену формирования талонов, нажмите на кнопку «Начать отмену».

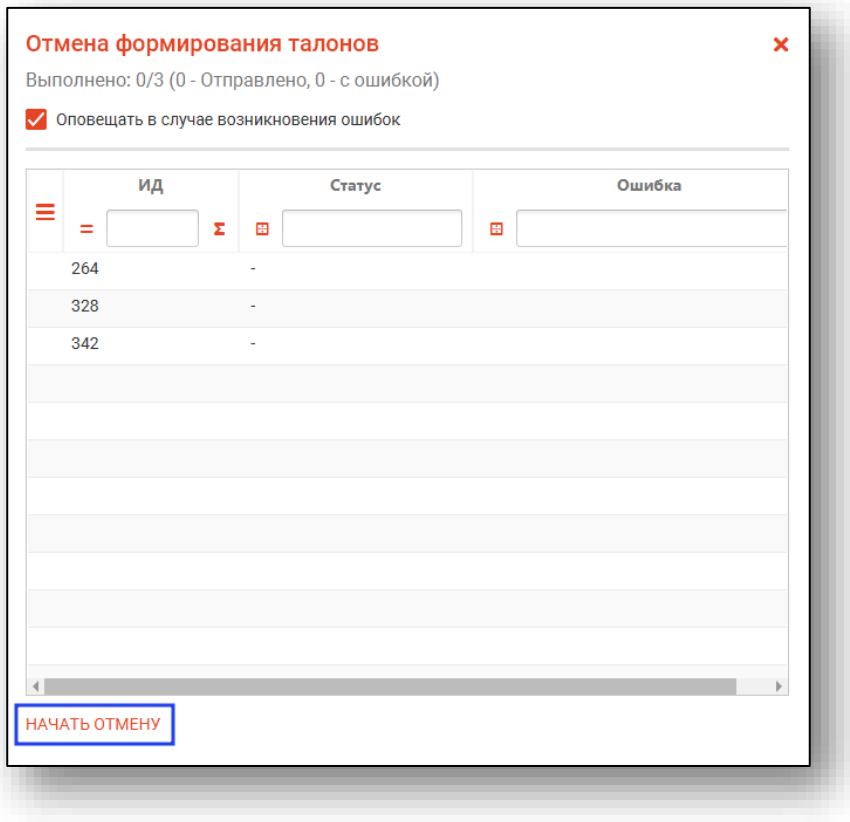

#### <span id="page-11-0"></span>**Массовое формирование талонов**

Чтобы массово сформировать талоны на оплату для дальнейшего экспорта в Web-ОМС, поставьте отметку напротив нужных ЭПМЗ и нажмите на кнопку «Групповые действия» - «Сформировать талоны».

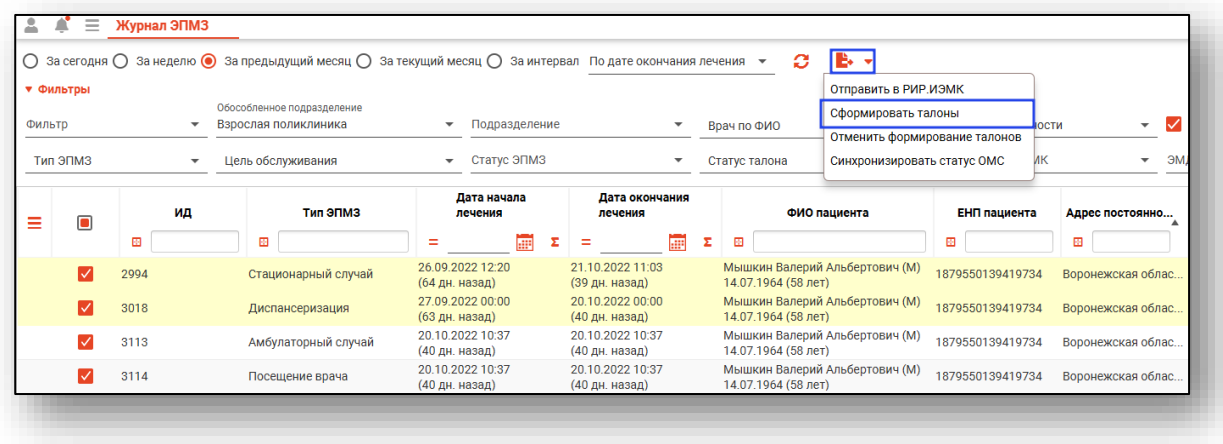

Откроется новое окно «Экспорт талонов», в котором возможно отслеживать прогресс отправки и возникновение ошибок.

Чтобы начать передачу данных, нажмите на кнопку «Начать отправку».

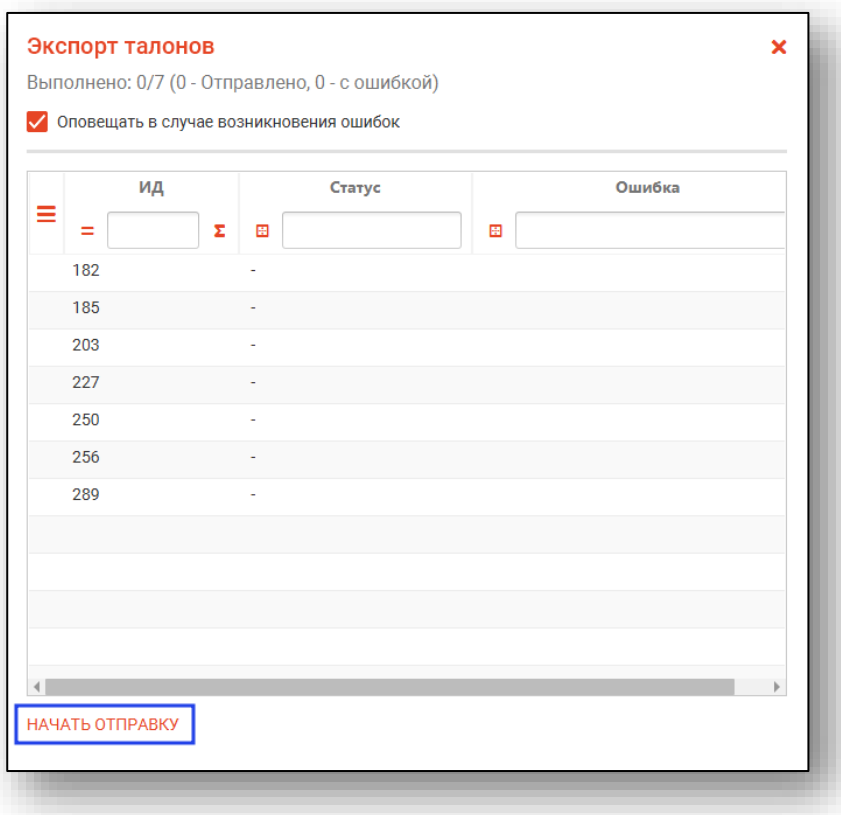

#### <span id="page-12-0"></span>**Контекстное меню**

Некоторый функционал взаимодействия с ЭПМЗ вызывается контекстным меню. Выберите один или несколько ЭПМЗ из списка и нажмите правой кнопкой мыши на соответствующую строку.

Из контекстного меню возможно действие «Отправить в РИР.ИЭМК» и «Синхронизировать статус ОМС».

При выборе «Синхронизировать статус ОМС» будут обновлены сведения в столбцах «Статус талона», «Изменен в ОМС», «Примечание талона».

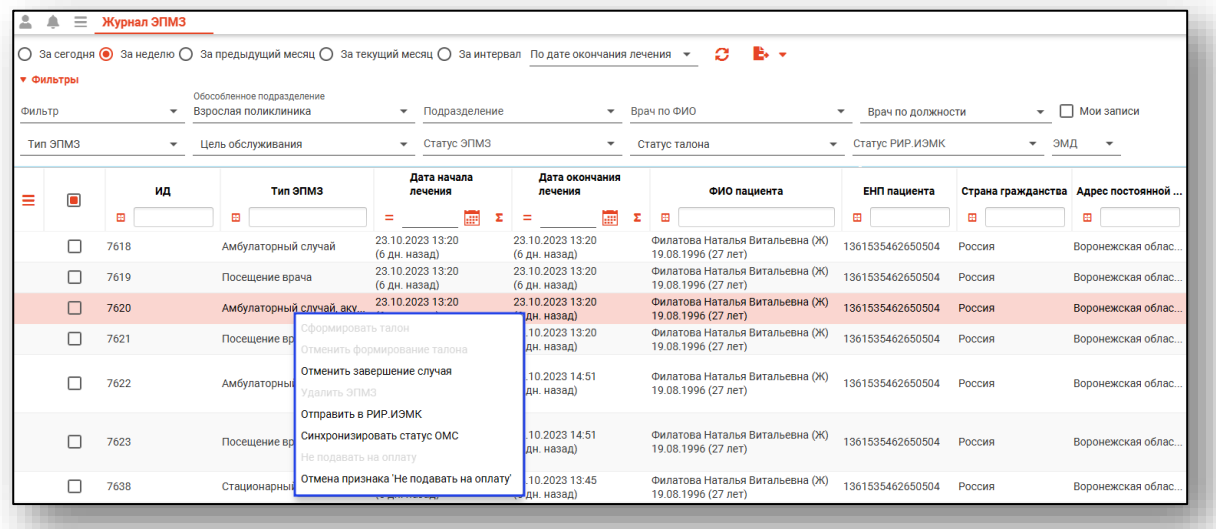